# **Registro de Representantes de la ACCV** Tramitación electrónica en nombre de terceros

El Registro de Representantes de la ACCV es un registro electrónico que pretende posibilitar la representación de personas físicas y jurídicas en los procedimientos administrativos de carácter electrónico de igual forma que pueden ser representadas por un tercero en procedimientos tradicionales presenciales.

# **ÍNDICE**

- 1. **[REQUISITOS PREVIOS](#page-0-0)**
- 2. **[PROCEDIMIENTOS QUE EMPLEAN ESTE REGISTRO](#page-1-0)**
- 3. **[HABILITAR A UN TERCERO PARA QUE LE REPRESENTE](#page-2-0)**
- 4. **[REVOCAR UNA REPRESENTACIÓN ACTIVA](#page-7-0)**
- 5. **[MODIFICAR UNA REPRESENTACIÓN ACTIVA](#page-9-1)**
- 6. **[CONSULTAR QUIÉN ME REPRESENTA](#page-9-0)**
- 7. **[CONSULTAR A QUIÉN REPRESENTO](#page-11-0)**

### <span id="page-0-0"></span>**1. REQUISITOS PREVIOS**

**AUTOFIRMA**

El Registro de Representantes de la ACCV requiere de **autofirm@** para realizar la identificación y firma electrónica dentro de la plataforma.

Si no dispone de autofirm@ instalada en su equipo, puede descargarla e instalarla desde: <https://firmaelectronica.gob.es/Home/Descargas.html>

### **CERTIFICADO DIGITAL**

La inscripción electrónica en el Registro de Representantes por parte de los representADOS puede realizarse utilizando un certificado cualificado de ciudadano (si es persona física) o de representante de entidad (si es persona jurídica) emitido por la ACCV.

También son admitidos los certificados emitidos por otros Prestadores de Servicios de Confianza electrónica que puedan ser validados por la ACCV de forma libre y gratuita. Se trata de los certificados soportados por la plataforma de validación @Firma. Pulse [aquí](http://administracionelectronica.gob.es/ctt/resources/Soluciones/190/Descargas/aFirma-Anexo-PSC.pdf?idIniciativa=190&idElemento=2550) para obtener más información.

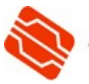

### <span id="page-1-0"></span>**2. PROCEDIMIENTOS QUE EMPLEAN ESTE REGISTRO**

Cualquier persona que lo desee puede consultar los organismos/entidades y procedimientos que emplean el Registro de Representantes de la ACCV como medio para la actuación en nombre de terceros por medios electrónicos. Para ello:

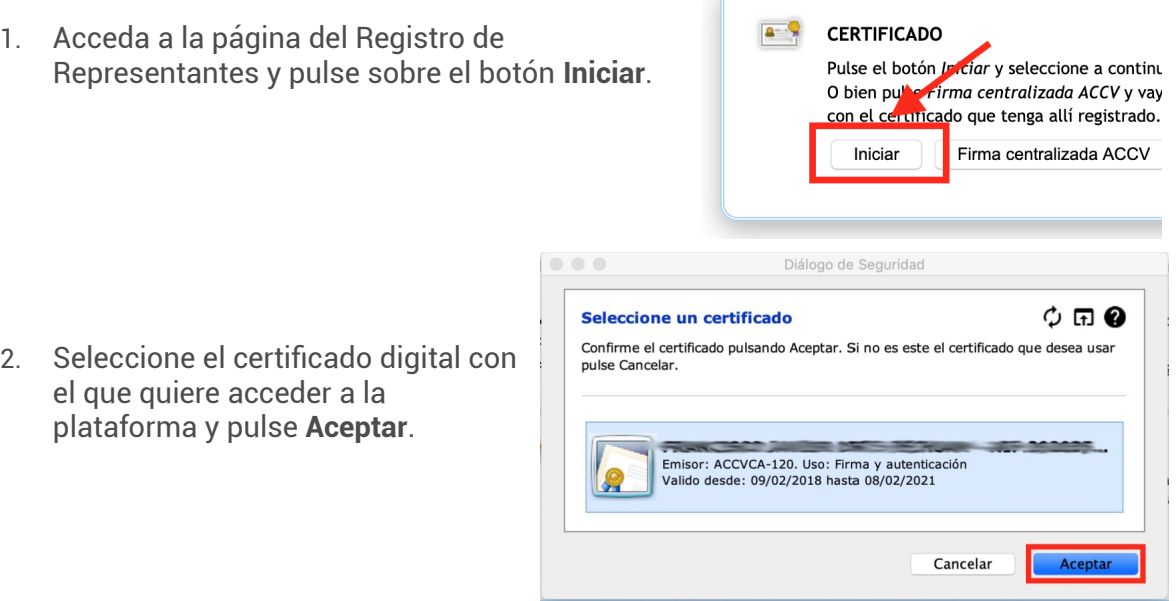

3. Una vez dentro, acuda al menú **Quién me representa** y pulse el botón **Dar de alta una representación** (o el botón *Dar de alta una autorización* si es persona jurídica).

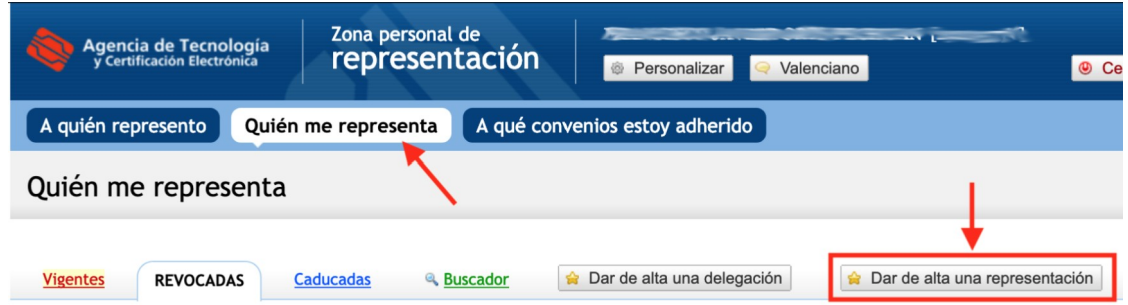

4. Se mostrará el formulario de alta. Escoja como tipo de alcance **Parcial** y pulse sobre el botón **Gestiona la parcialidad**.

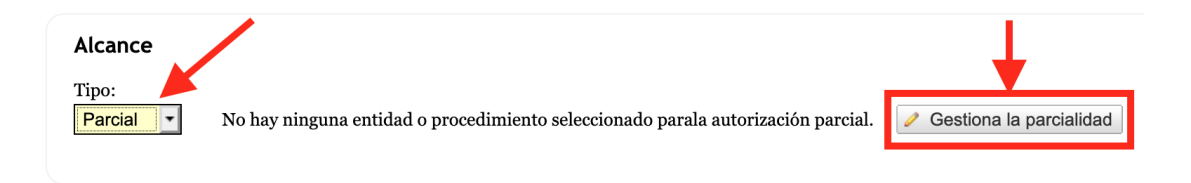

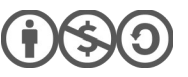

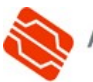

5. Este botón le conducirá a una nueva pantalla donde podrá buscar por organismo/entidad o buscar por procedimiento.

En ambos casos, si presiona sobre el botón **Busca!** sin introducir ningún valor, se mostrará el listado completo de organismos/entidades o procedimientos dados de alta.

En el caso de los organismos/entidades, si como tipo selecciona **Parcial**, podrá pulsar sobre el nombre del organismo/entidad y ver sus procedimientos habilitados.

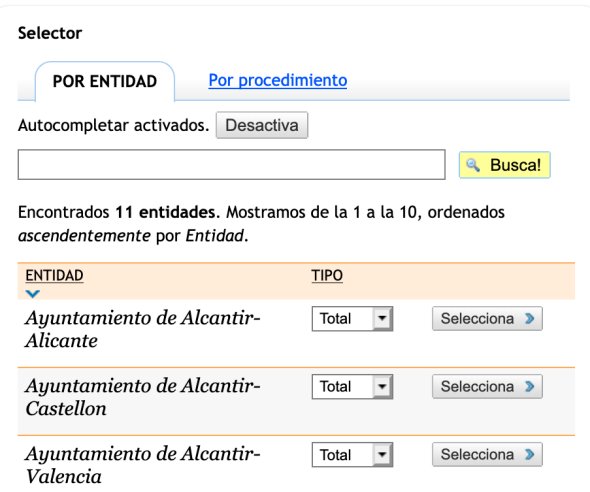

6. Una vez finalice su consulta, sin hacer ningún cambio, ni dar de alta ninguna autorización, pulse sobre el botón **Cerrar Aplicación** de la esquina superior derecha de la pantalla para salir.

# <span id="page-2-0"></span>**3. HABILITAR A UN TERCERO PARA QUE LE REPRESENTE**

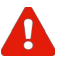

**No es posible** dar de alta representaciones en el Registro de Representante de la ACCV de manera **presencial**. La forma de operar con este registro es únicamente electrónica, identificándose mediante un certificado digital admitido por la plataforma.

El Registro de Representantes de la ACCV admite los siguientes tipos de representación:

- Una **persona física** puede acceder a la plataforma y definir que otra **persona física** la represente.
- Una **persona física** puede acceder a la plataforma y definir que una **persona jurídica** la represente.
- Una **persona jurídica** puede acceder a la plataforma y definir que una **persona física** la represente.
- Una **persona jurídica** puede acceder a la plataforma y definir que otra **persona jurídica** la represente.

Los pasos para dar de alta una representación son:

1. El **representADO** debe acceder a la página del Registro de Representantes y pulsar sobre el botón **Iniciar**.

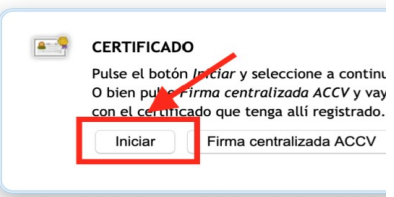

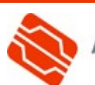

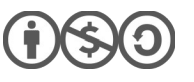

2. Debe seleccionar el certificado digital con el que quiere acceder a la plataforma. Deberá escoger un certificado digital que lo identifique como persona física, si quiere actual como tal, o un certificado de persona jurídica, si quiere actuar como entidad.

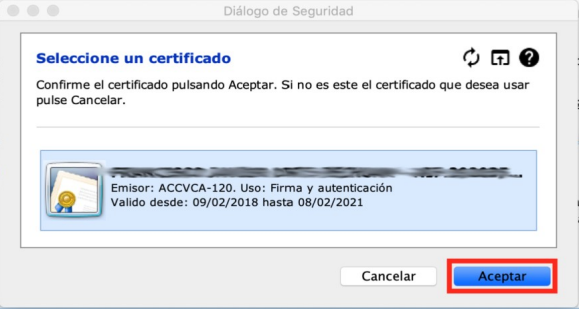

Pulse **Aceptar**.

3. Una vez dentro, **SÓLO SI** el representADO ha accedido con un certificado digital que lo acredita como representante de entidad jurídica, la plataforma le preguntará cómo quiere actuar: como persona física o como jurídica. Esto es así por las características concretas de este tipo de certificado digital.

Deberá escoger la opción correspondiente al modo en que desee actuar.

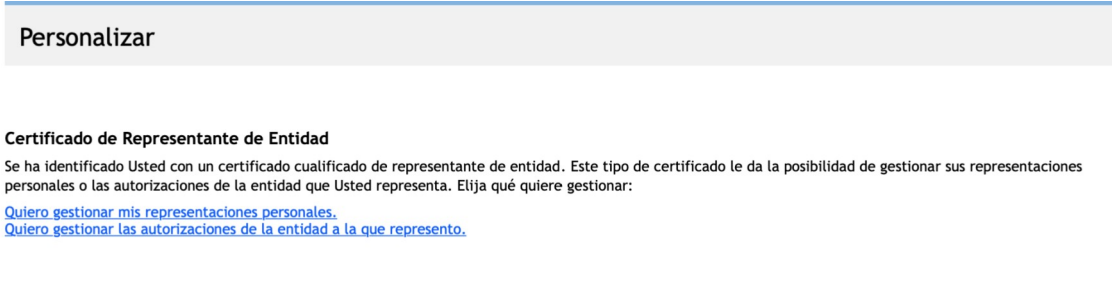

4. Verifique que en la cabecera del Registro de Representantes aparecen sus datos. Serán los de una persona física o los de una persona jurídica según cómo haya accedido. Esos datos se deben corresponder con los datos del representADO.

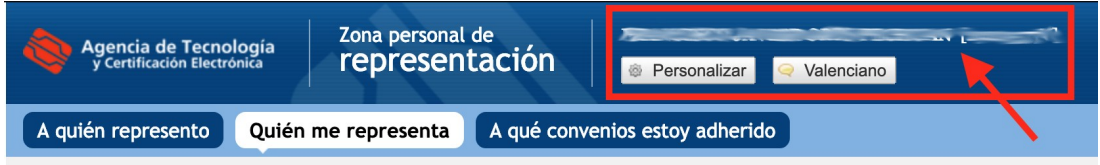

5. A continuación deberá acudir al menú **Quién me representa** y pulsar el botón **Dar de alta una representación** (o el botón *Dar de alta una autorización* si es persona jurídica)

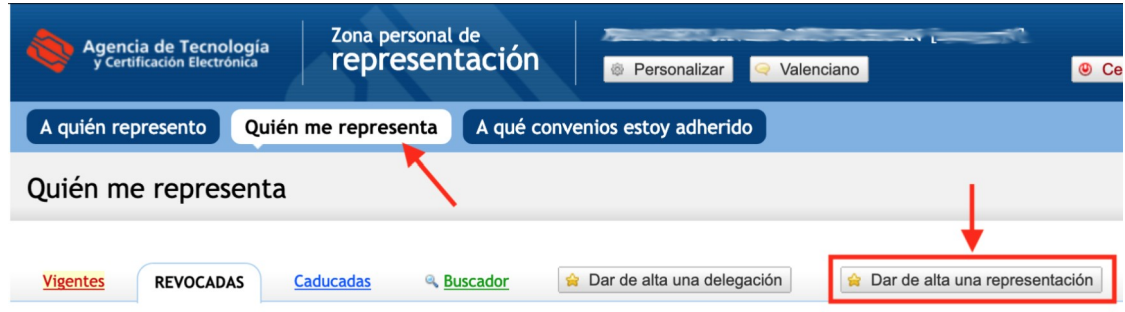

6. Se mostrará el formulario de alta.

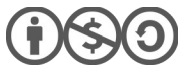

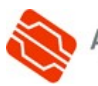

Deberá cumplimentar:

• Datos del representANTE:

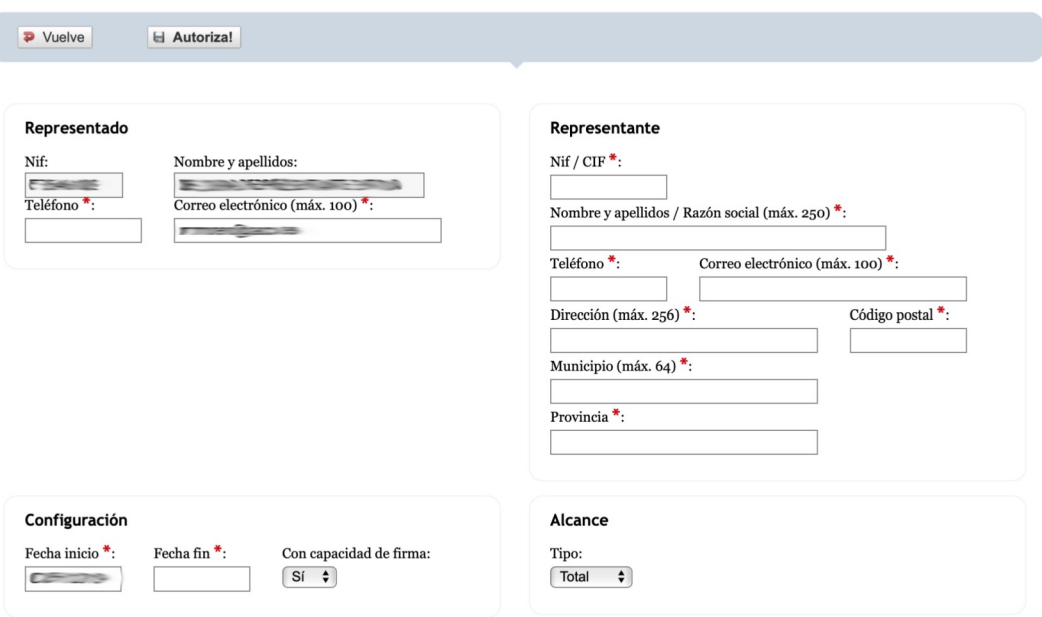

- Si es persona física: *NIF/NIE*, *nombre* y *apellidos, teléfono,* y *dirección.*
- Si es persona jurídica: *CIF, razón social, teléfono,* y *dirección.*
- *Fecha* hasta la que estará vigente la representación que está definiendo.
- Si otorga o no al representANTE la *capacidad de firmar* en su nombre. Si no otorga está capacidad, el representANTE sólo podrá identificarse en nombre del representADO. La recomendación es otorgarla.
- *Alcance* de la representación. Puede ser:
	- *Total*: el representANTE podrá actuar en nombre del representADO en todos los procedimientos administrativos de carácter electrónico dados de alta en el Registro de Representantes de la ACCV, frente a todos los Organismos propietarios de los mismos.
	- *Parcial*: podrá indicar en qué trámites y frente a qué Organismos el representANTE podrá actuar en nombre del representADO.
- 7. **SÓLO SI** escoge como tipo de alcance **Parcial**, tendrá la posibilidad de pulsar sobre el botón **Gestiona la parcialidad**. Este botón le conducirá a una nueva pantalla donde podrá buscar **por organismo/entidad** o buscar **por procedimiento**.

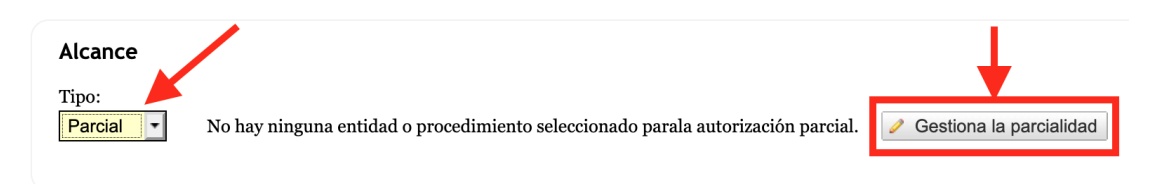

En ambos casos, si presiona sobre el botón **Busca!** sin introducir ningún valor, se mostrará el listado completo de organismos/entidades o procedimientos dados de alta.

En el caso de los procedimientos, podrá presionar sobre el botón **Seleccionar** de cada uno de ellos para incluirlo entre los procedimientos en los que el

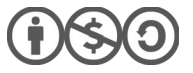

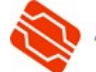

representANTE podrá actuar en nombre del representADO.

En el caso de los organismos/entidades, podrá:

- Incluir todos los procedimientos habilitados para un determinado organismo/entidad, escogiendo **Total** y pulsando en **Seleccionar**.
- Escoger entre los procedimientos de un determinado organismo/entidad, seleccionando **Parcial** y pulsando sobre el nombre del organismo/entidad.

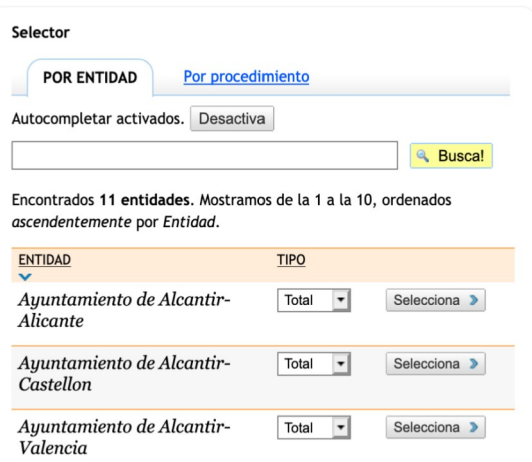

Cuando acabe de seleccionar los elementos, pulse el botón **Acepta y vuelve!**.

8. Finalmente, pulse sobre el botón **Autoriza!** para formalizar la representación. La plataforma le pedirá que escoja el mismo certificado con el que ha accedido y, tras un instante, le confirmará el alta.

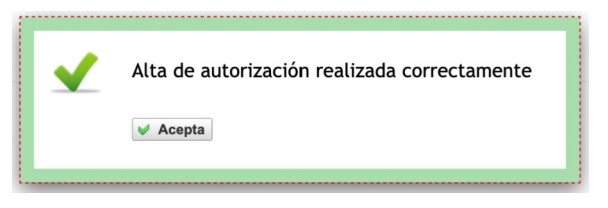

**SÓLO SI** el representANTE es una PERSONA JURÍDICA que **NO HA ENTRADO NUNCA AL REGISTRO DE REPRESENTANTES CON SU CERTIFICADO**, sólo entonces, esa persona jurídica deberá acceder al Registro de Representantes para que se puedan validar los datos de la entidad.

En ese caso la aplicación avisará al representADO en el momento del alta, para que informe al representANTE.

Al mismo tiempo se enviará un correoe al representANTE para que lo tenga en cuenta. Y se le dará un **plazo de 10 días naturales**.

Cuando esto ocurre, la representación habrá quedado habilitada como *pendiente* en el menú **Quién me representa**, pestaña **VIGENTES**. Marcada en rojo y con el símbolo de un reloj de arena.

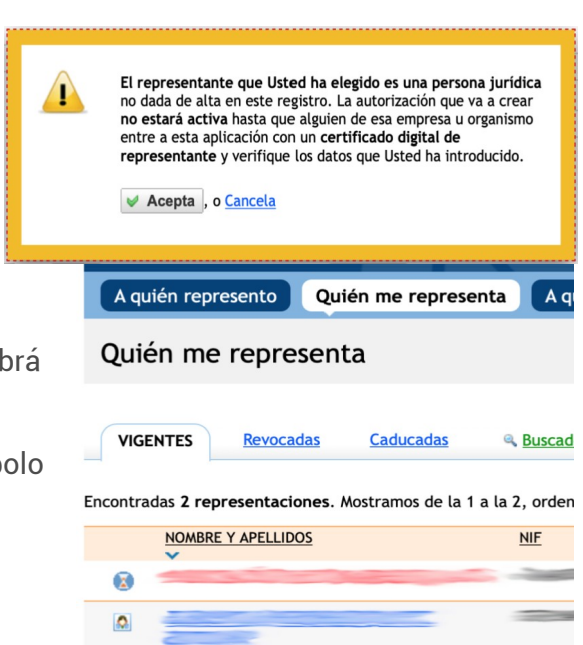

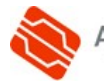

En el momento el **representANTE** acceda al Registro de Representantes con su certificado digital, y escoja que quiere trabajar como persona jurídica,

#### Personalizar

Certificado de Representante de Entidad

Se ha identificado Usted con un certificado cualificado de representante de entidad. Este tipo de certificado le da la posibilidad de gestionar sus representaciones personales o las autorizaciones de la entidad que Usted representa. Elija qué quiere gestionar: Quiero gestionar mis representaciones personales.<br>Quiero gestionar las autorizaciones de la entidad a la que represento.

verá el siguiente formulario, en el que deberá revisar los datos y pulsar en **Validar y aceptar** para que la representación quede finalizada y registrada correctamente.

#### Validar y aceptar

Un usuario ha dado de alta los datos de su organismo o empresa como representante. Por favor revise y en su caso corrija en el formulario que se muestra a continuación esta información.

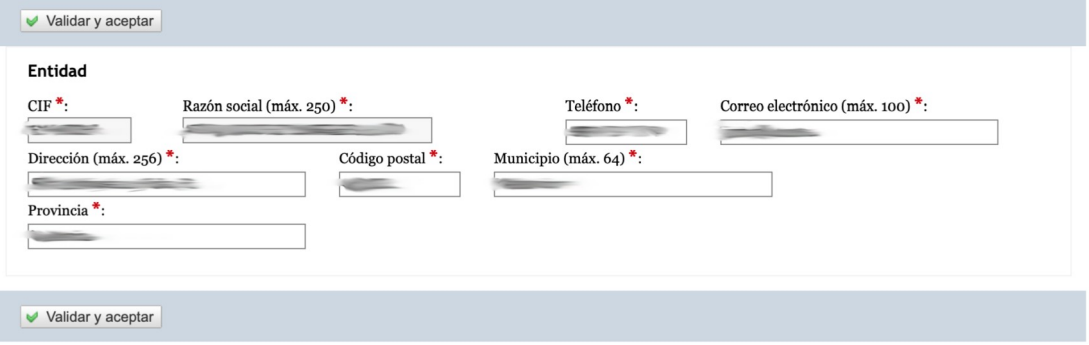

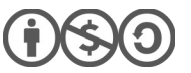

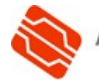

### <span id="page-7-0"></span>**4. REVOCAR UNA REPRESENTACIÓN ACTIVA**

Revocar una representación supone anular su validez antes de que finalice el período para el cual se autorizó. Se trata de un proceso irreversible, por lo que la forma de activar de nuevo una representación revocada es que el representADO vuelva a definirla por un nuevo período.

Los pasos para revocar una representación activa son:

1. El **representADO** debe acceder a la página del Registro de Representantes y pulsar sobre el botón **Iniciar**.

2. Debe seleccionar el certificado

digital con el que quiere acceder a la plataforma. Deberá escoger un certificado digital que lo identifique como persona física, si quiere actual como tal, o un certificado de persona jurídica, si quiere actuar

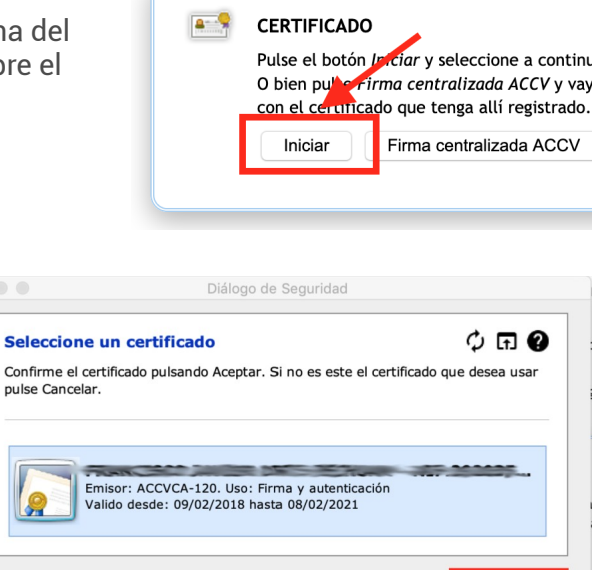

Cancelar

Pulse **Aceptar**.

como entidad.

3. Una vez dentro, **SÓLO SI** el representADO ha accedido con un certificado digital que lo acredita como representante de entidad jurídica, la plataforma le preguntará cómo quiere actuar: como persona física o como jurídica. Esto es así por las características concretas de este tipo de certificado digital.

Deberá escoger la opción correspondiente al modo en que desee actuar.

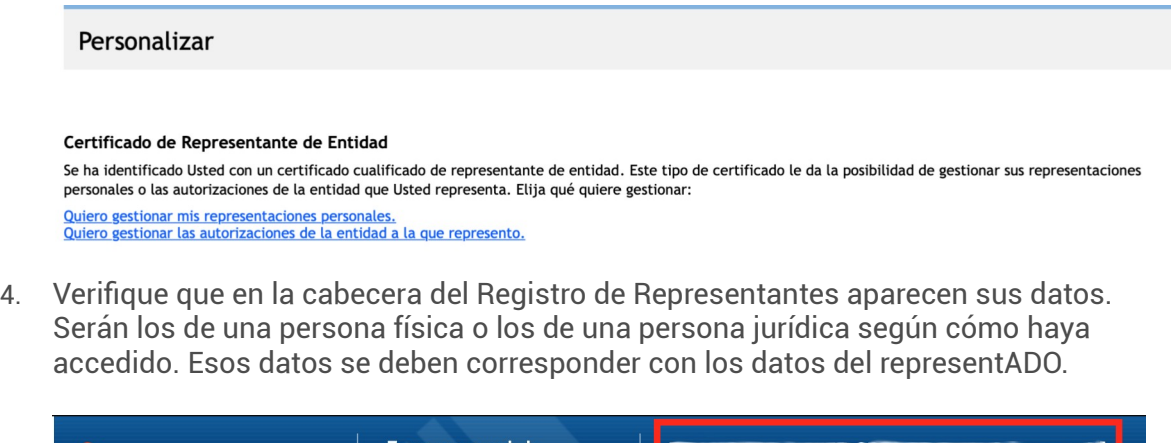

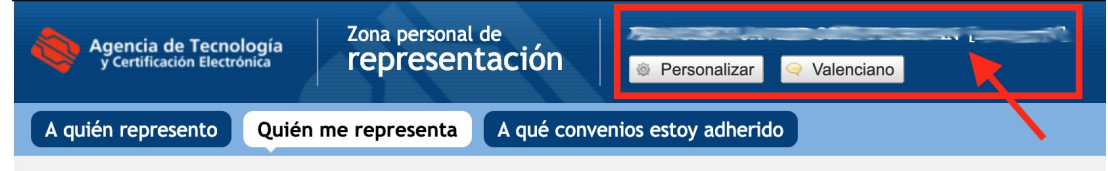

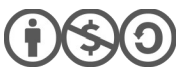

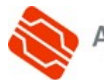

5. A continuación deberá acudir al menú **Quién me representa**, pestaña **VIGENTES**, y escoja la representación que desea revocar haciendo clic en el nombre del representANTE.

 $0$ \$0

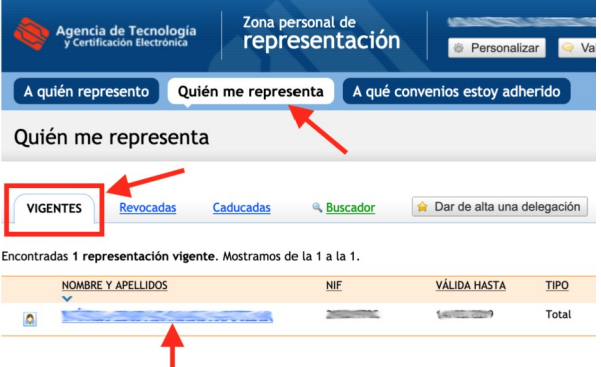

6. Escriba el **motivo de la revocación** en el campo correspondiente del formulario que se le mostrará, por ejemplo *Voluntad del representado*, y pulse el botón **Revoca!**.

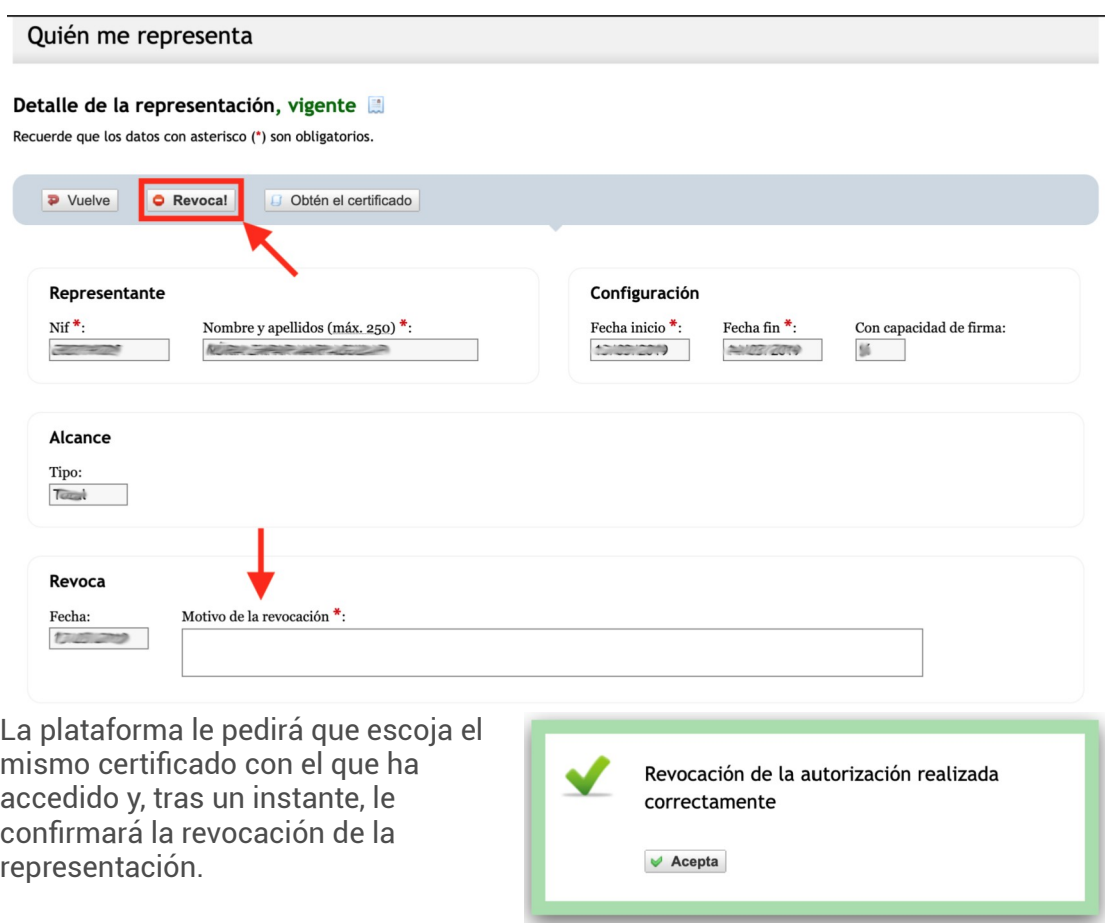

La representación habrá quedado revocada, de modo que podrá consultarla en el menú **Quién me representa**, pestaña **REVOCADAS**.

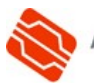

### <span id="page-9-1"></span>**5. MODIFICAR UNA REPRESENTACIÓN ACTIVA**

Toda autorización de representación va firmada electrónicamente por el representADO mediante un certificado digital cualificado que lo identifica, por lo que no es posible modificarla.

Por consiguiente, si como representADO necesita modificar una representación definida con anterioridad, deberá revocarla primero (como se explica en el [punto 4](#page-7-0)) para, a continuación, darla de alta de nuevo (como se explica en el [punto 3\)](#page-2-0) con los datos que corresponda modificados.

### <span id="page-9-0"></span>**6. CONSULTAR QUIÉN ME REPRESENTA**

2. Debe seleccionar el certificado

digital con el que quiere acceder a la plataforma. Deberá escoger un certificado digital que lo identifique como persona física, si quiere actual como tal, o un certificado de persona jurídica, si quiere actuar

Cualquier persona física o jurídica puede acceder al Registro de Representantes de la ACCV con un certificado válido que la identifique y consultar qué representaciones tiene definidas y a favor de quién. Para ello:

1. El **representADO** debe acceder a la página del Registro de Representantes y pulsar sobre el botón **Iniciar**.

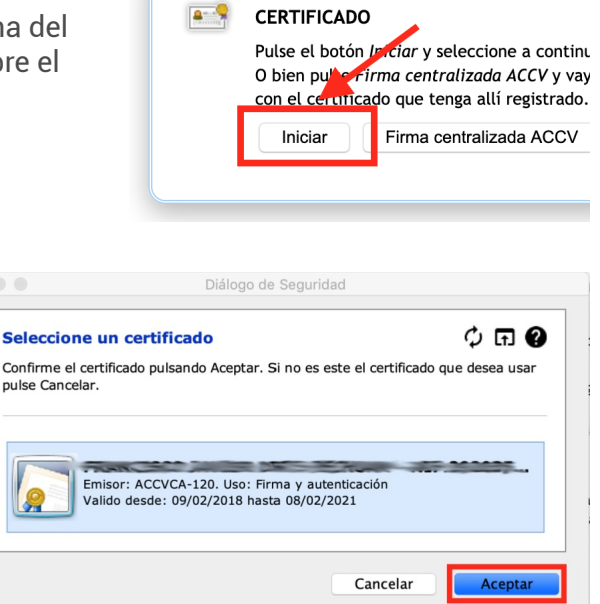

Pulse **Aceptar**.

como entidad.

3. Una vez dentro, **SÓLO SI** el representADO ha accedido con un certificado digital que lo acredita como representante de entidad jurídica, la plataforma le preguntará cómo quiere actuar: como persona física o como jurídica. Esto es así por las características concretas de este tipo de certificado digital.

Deberá escoger la opción correspondiente al modo en que desee actuar.

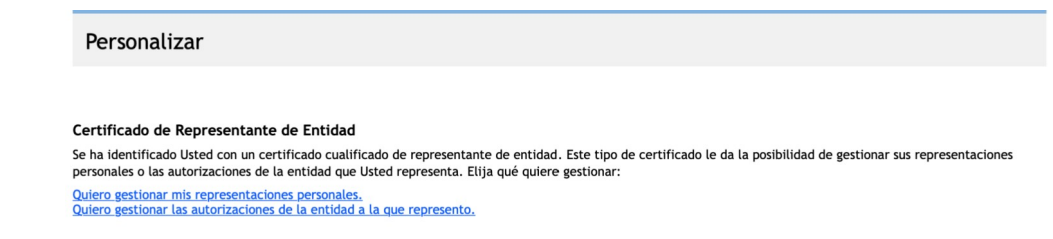

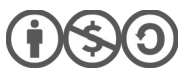

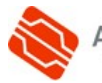

4. Verifique que en la cabecera del Registro de Representantes aparecen sus datos. Serán los de una persona física o los de una persona jurídica según cómo haya accedido. Esos datos se deben corresponder con los datos del representADO.

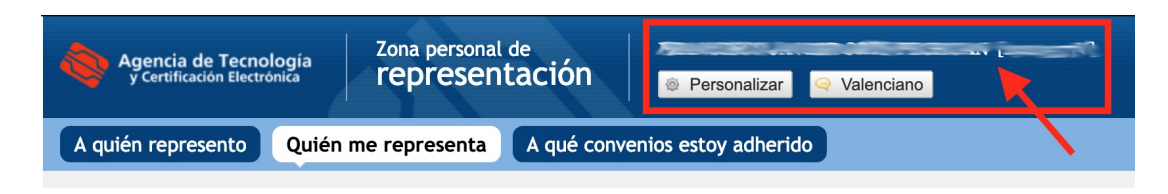

5. A continuación deberá acudir al menú **Quién me representa**, pestaña **VIGENTES**.

Allí encontrará las representaciones dadas de alta en vigor. Haciendo clic en el nombre del representANTE de cada representación que allí figure podrá consultar sus datos.

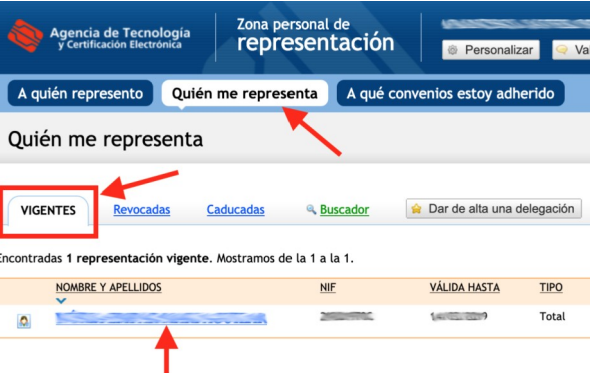

En la pantalla que muestran los datos de una representación podrá descargar un documento PDF con su contenido desde el botón **Obtén el certificado**.

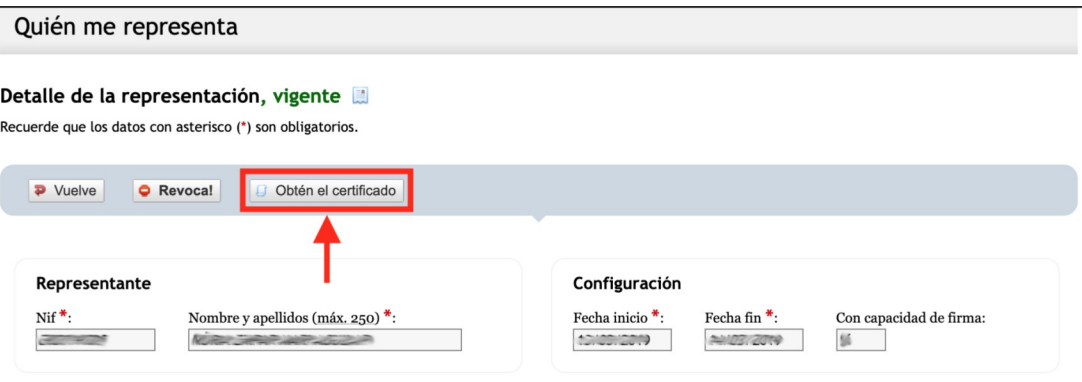

Este documento **no tiene validez administrativa**, **ni sirve como justificante** o evidencia para atestiguar que una determinada representación está vigente en el Registro de Representantes de la ACCV. Se trata de una mera descripción de los datos de la representación a disposición del representADO.

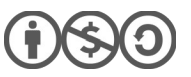

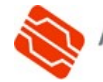

# <span id="page-11-0"></span>**7. CONSULTAR QUIÉN ME REPRESENTA**

Cualquier **persona física** puede acceder al Registro de Representantes de la ACCV con un certificado válido que la identifique y consultar qué representaciones tiene definidas a su favor. Para ello:

1. El **representANTE** debe acceder a la página del Registro de Representantes y pulsar sobre el botón **Iniciar**.

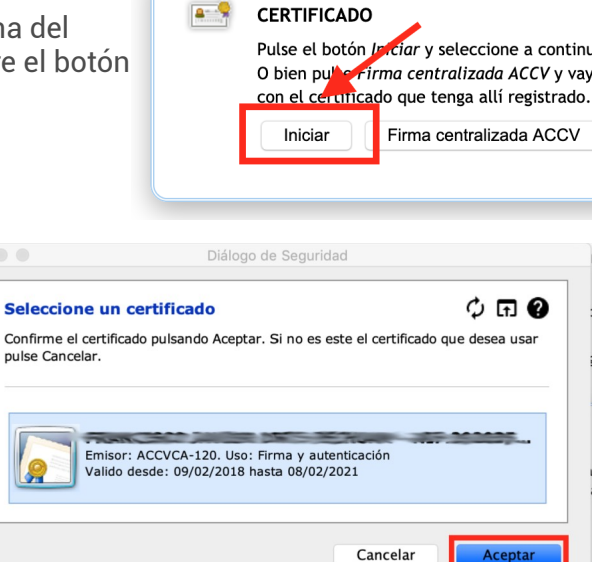

certificado digital que lo identifique como **persona física**. Pulse **Aceptar**.

digital con el que quiere acceder a la plataforma. Deberá escoger un

2. Debe seleccionar el certificado

3. Verifique que en la cabecera del Registro de Representantes aparecen sus datos. Serán los de una persona física.

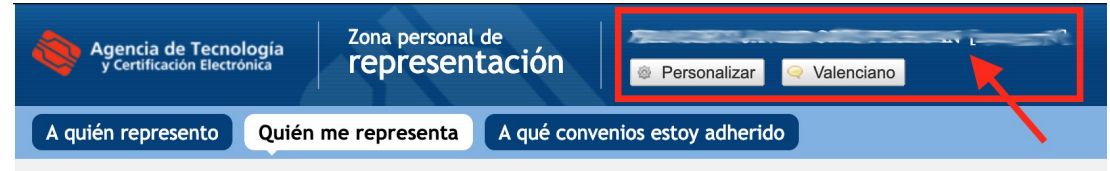

4. A continuación deberá acudir al menú **A quién represento**, pestaña **VIGENTES**.

> Allí encontrará las representaciones vigentes dadas de alta a su favor, y podrá consultar sus detalles.

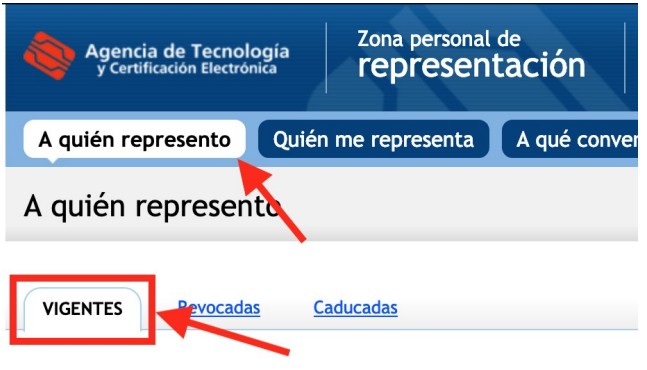

# **CONTACTE CON NOSOTROS**

En caso de duda o consulta relativa a este manual puede contactar con nosotros a través del **963 866 014** o del formulario de atención ([http://www.accv.es/contacta/](http://www.accv.es/contacto/)).

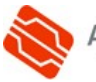